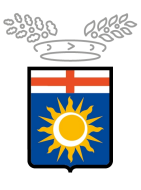

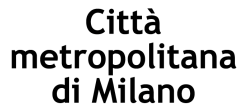

# Settore Lavoro e Formazione

# DOTE IMPRESA COLLOCAMENTO MIRATO

GUIDA TECNICA PER L'INSERIMENTO DELLE RICHIESTE DI INCENTIVO DOTE IMPRESA COLLOCAMENTO MIRATO - ASSE I

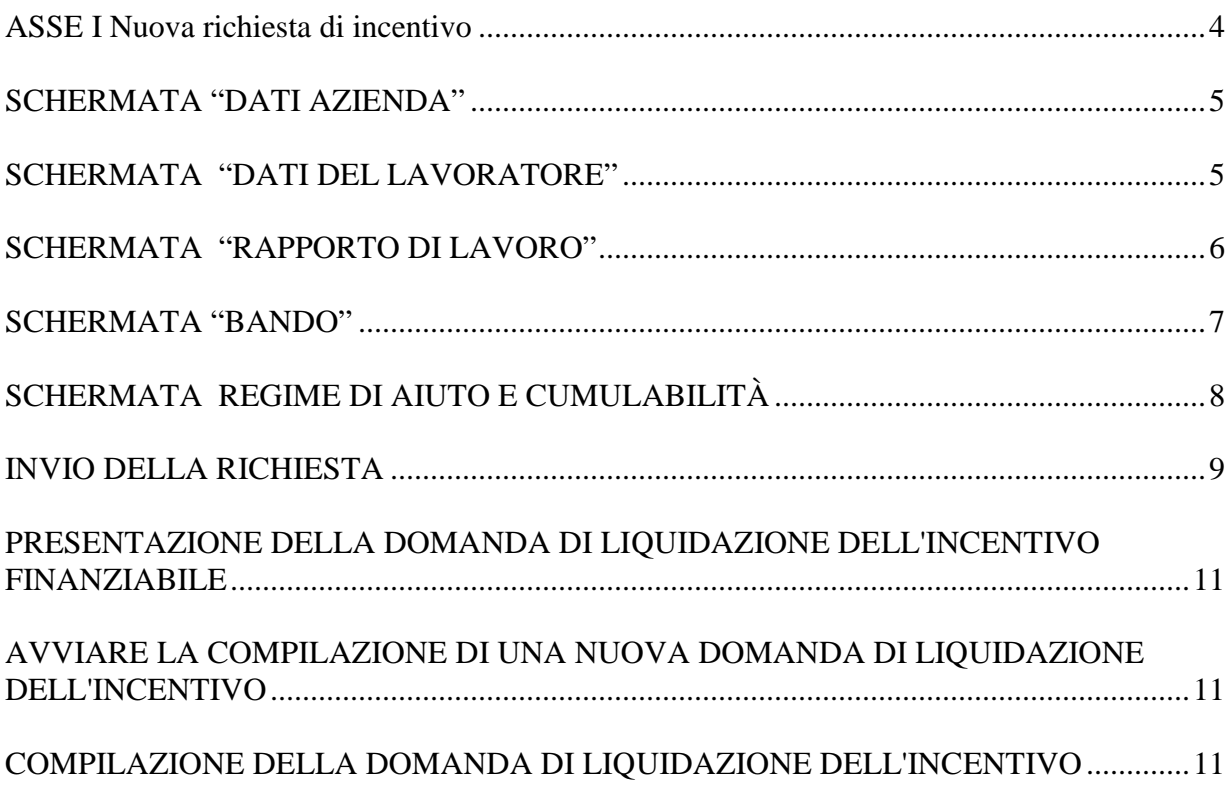

Le imprese che intendono presentare domanda per accedere al contributo previsto dalla Dote Impresa Collocamento Mirato devono utilizzare il sistema informativo SINTESI, eventualmente per il tramite di soggetti delegati, per inviare e ottenere la modulistica necessaria.

Il sistema SINTESI della Città metropolitana di Milano è raggiungibile all'indirizzo: http://www.cittametropolitana.mi.it/sintesi/Login\_2.html

Il Bando Dote Impresa 2017-2018 e il Manuale di Gestione Asse I sono consultabili e scaricabili al link http://www.cittametropolitana.mi.it/lavoro/piano-metropolitano-perloccupazione-dei-disabili/Dote-Impresa/pianoemergo2017.html

FAQ http://www.cittametropolitana.mi.it/lavoro/piano-metropolitano-perloccupazione-dei-disabili/Dote-Impresa/faqdoteimpresa.html

Dopo aver effettuato l'autenticazione al sistema SINTESI, accedere all'area COB - Comunicazioni-obbligatorie.

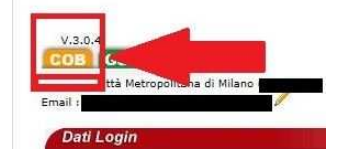

Nel menù a sinistra, dove sono elencati i vari comandi disponibili, cliccare su **Legge 68/99** e poi su **Incentivi Dote Impresa**, per accedere alla sezione "Dote Impresa Collocamento Mirato – Inserimento nuova comunicazione di incentivo" (immagine 1).

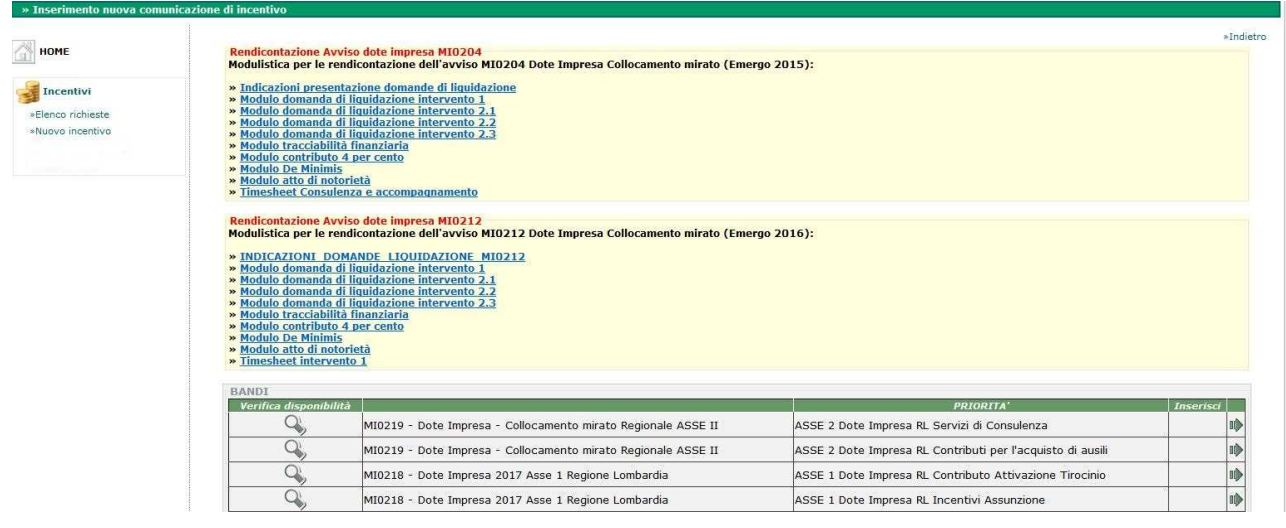

 **Immagine 1** 

Da questa pagina sarà possibile compilare una nuova domanda o ricercare quelle già caricate e/o inviate per gestirle e monitorare lo stato di avanzamento dell'istruttoria.

# **ASSE I Nuova richiesta di incentivo**

- 1. Accedere all'area "Dote Impresa Collocamento Mirato" come illustrato sopra;
- 2. "Nuovo incentivo";
- 3. individuare dall'elenco la tipologia di Dote Impresa per la quale si intende inviare al domanda e cliccare sulla freccia posta nella colonna di sinistra (immagine 2) e successivamente sull'icona "inserisci"

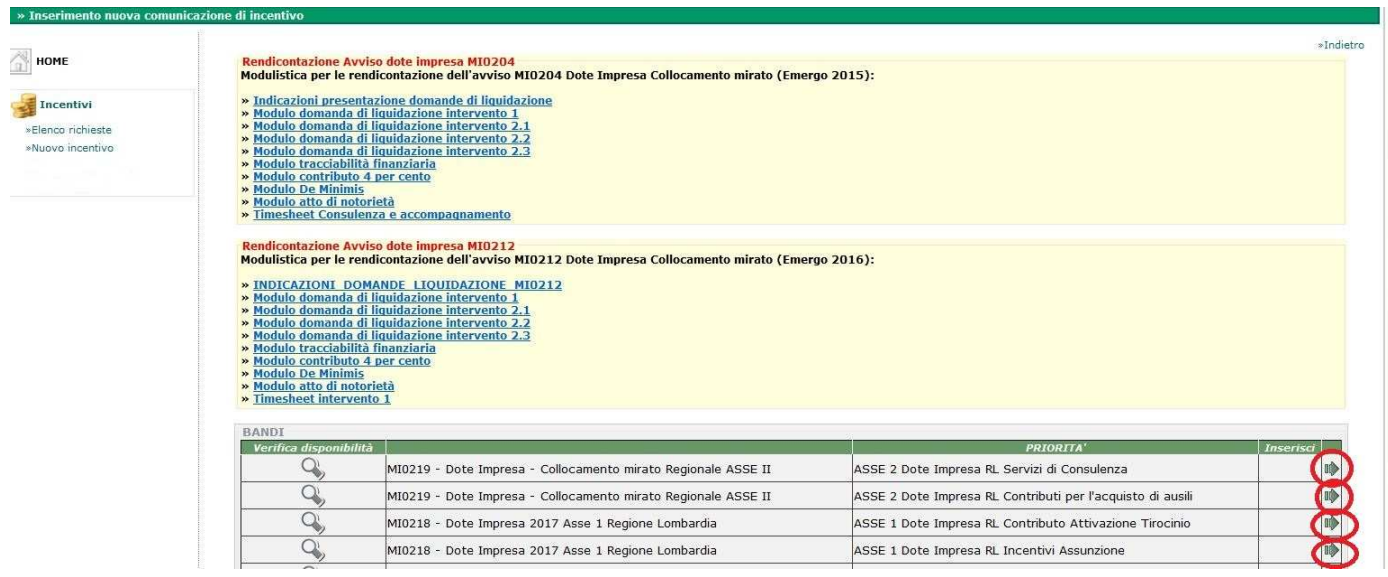

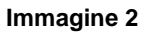

4. compilare il modulo on-line secondo le indicazioni (il sistema da la possibilità di salvare una "BOZZA" e recuperarla in un secondo momento da "Elenco richieste");

# **Compilazione della domanda di incentivo**

#### **SCHERMATA "DATI AZIENDA"**

Nel caso in cui l'azienda presenti la domanda accedendo a Sintesi con le proprie credenziali i campi sono compilati in automatico. Si può utilizzare il comando **"Cerca…"** per selezionare una diversa sede di lavoro. (immagine 3)

Gli intermediari delegati invece devono **utilizzare sempre** il comando **"Cerca..."** per utilizzare il comando **"Cerca…"** dopo averlo cliccato (tasto 1), è necessario impostare i parametri (tasto 2), avviare la ricerca e selezionare l'azienda e la sede dall'elenco.

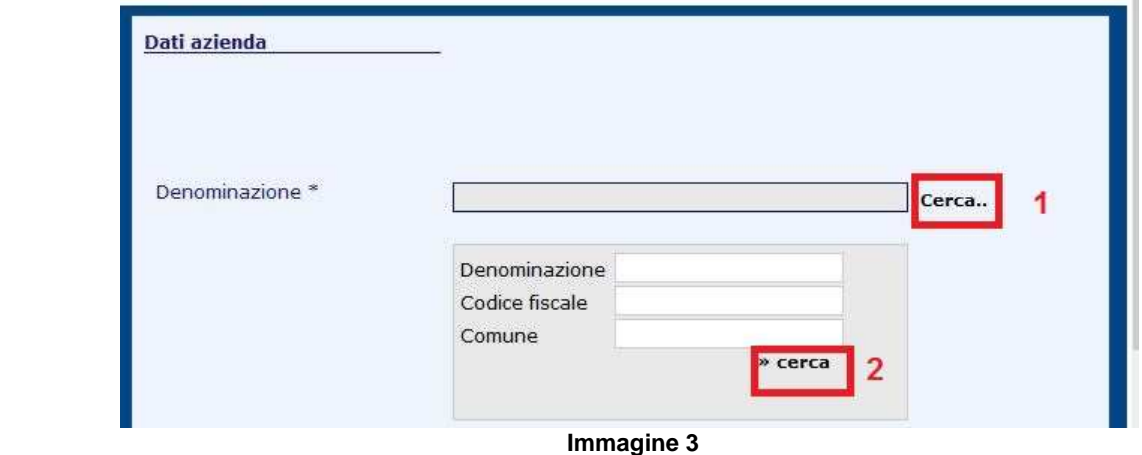

Infine procedere con l'inserimento dei dati e delle dichiarazioni richieste.

### **SCHERMATA "DATI DEL LAVORATORE"**

Inserire il codice fiscale del lavoratore ed ricercarlo **SEMPRE** con il comando [Cerca..] (immagine 4). Poi procedere a caricare i dati mancanti.

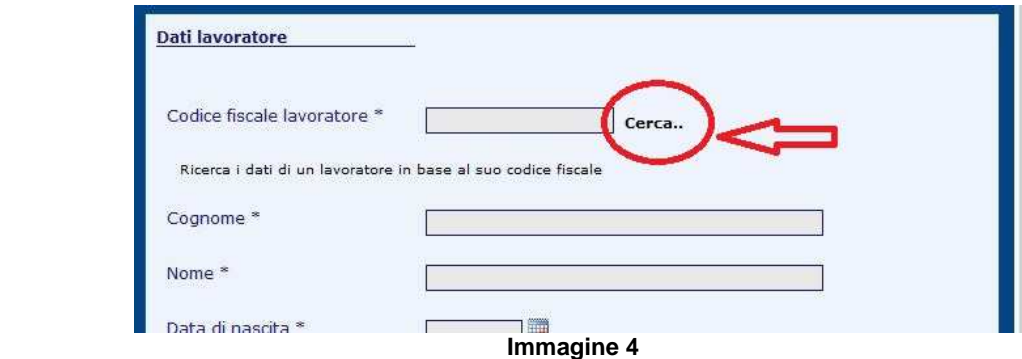

#### **Iscrizione**

Usare il tasto "Recupera dati" per compilare i campi in automatico con i valori presenti a sistema. Nel caso in cui non venga trovata l'iscrizione, inserire i dati manualmente

#### **SCHERMATA "RAPPORTO DI LAVORO"**

#### **Rapporto di lavoro**

Inserire il codice comunicazione a 16 cifre rilasciato dal sistema su cui è stata inviata la comunicazione obbligatoria con il modulo UNILAV ed azionare il comando [Cerca..]. Se la comunicazione è presente nel sistema alcuni campi saranno compilati automaticamente, altrimenti procedere con la compilazione manuale di tutti i campi previsti.

**++ATTENZIONE++ Nel caso si stia chiedendo incentivo a seguito di trasformazione o proroga è necessario, nel campo "DATA DI ASSUNZIONE" (immagine 5), modificare l'inizio del rapporto di lavoro e indicare quello per cui si chiede l'incentivo** 

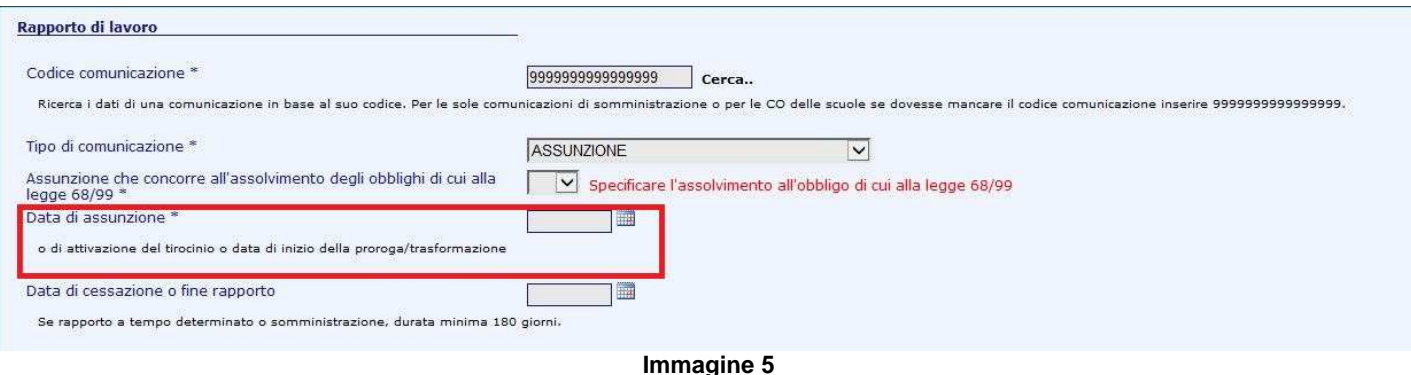

Indicare la categoria e la percentuale di disabilità. Inoltre specificare se è stato rilasciato il nullaosta e nel caso inserire gli estremi (numero e data)

### **SCHERMATA "BANDO"**

#### **Calcolo incentivo**

Fascia: Per inserire la fascia di intensità di aiuto è **NECESSARIO** selezionare il comando "Clicca per determinare la fascia di intensità di aiuto". (immagine 6) I dati da inserire sono quelli autocertificati dal lavoratore con il modello in calce al Manuale di Gestione Asse I –Allegato 1

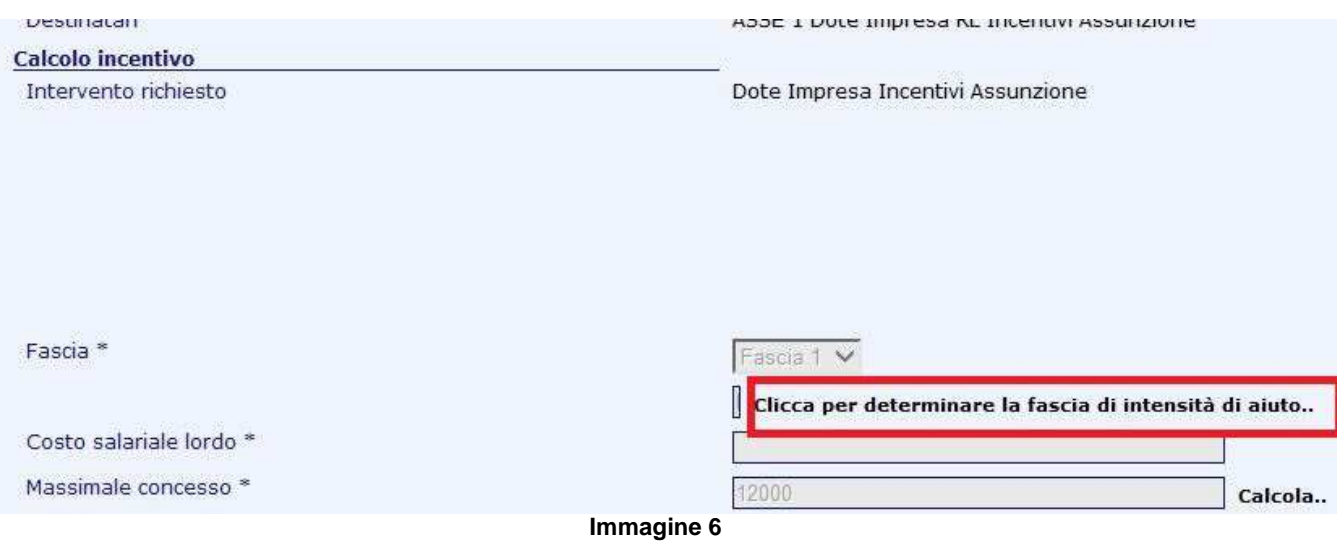

Costo salariale lordo:

- inserire il costo salariale lordo o il costo della somministrazione previsto per la durata complessiva del rapporto di lavoro per cui si chiede l'incentivo, al netto degli altri eventuali aiuti ricevuti per la stessa assunzione a titolo di incentivo assunzionale;
- $\triangleright$  il costo salariale lordo annuo nel caso dei rapporti a tempo indeterminato, al netto degli altri eventuali aiuti ricevuti per la stessa assunzione a titolo di incentivo assunzionale.

#### Contributo/Incentivo richiesto (Massimale concesso):

- per gli incentivi all'assunzione cliccando il comando "Calcola.." il sistema determinerà il massimale concesso;
- per il rimborso per l'attivazione di tirocini invece è necessario inserire manualmente l'importo richiesto nei limiti del massimale concesso dal bando Dote Impresa 2017-2018 (nel campo reddito lordo si può indicare 0).

# **SCHERMATA REGIME DI AIUTO E CUMULABILITÀ**

Dopo aver compilato tutti i campi richiesti, SALVARE il modulo tramite l'apposito tasto (immagine 7):

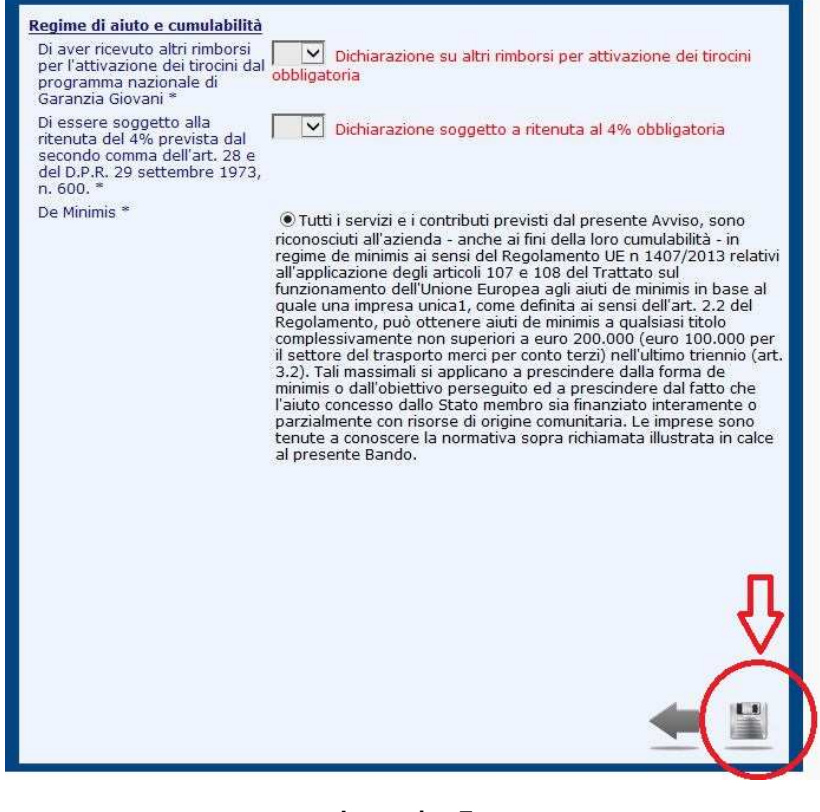

**Immagine 7** 

Il Sistema a questo punto salverà una bozza della richiesta che potrà essere richiamata dalla schermata "Elenco richieste"

#### **Adesso è possibile procedere all' INVIO della richiesta**

# **INVIO DELLA RICHIESTA**

1. Tornare all' homepage delle nuove richieste di incentivo e da "elenco richieste" richiamare il protocollo della richiesta e dall'anteprima (immagine 8), azionare il comando INVIA posto in alto a destra dello schermo (immagine 9). Se l'invio elettronico sarà andato a buon fine, il sistema assegnerà un numero di protocollo alla domanda (protocollo interno al sistema SINTESI);

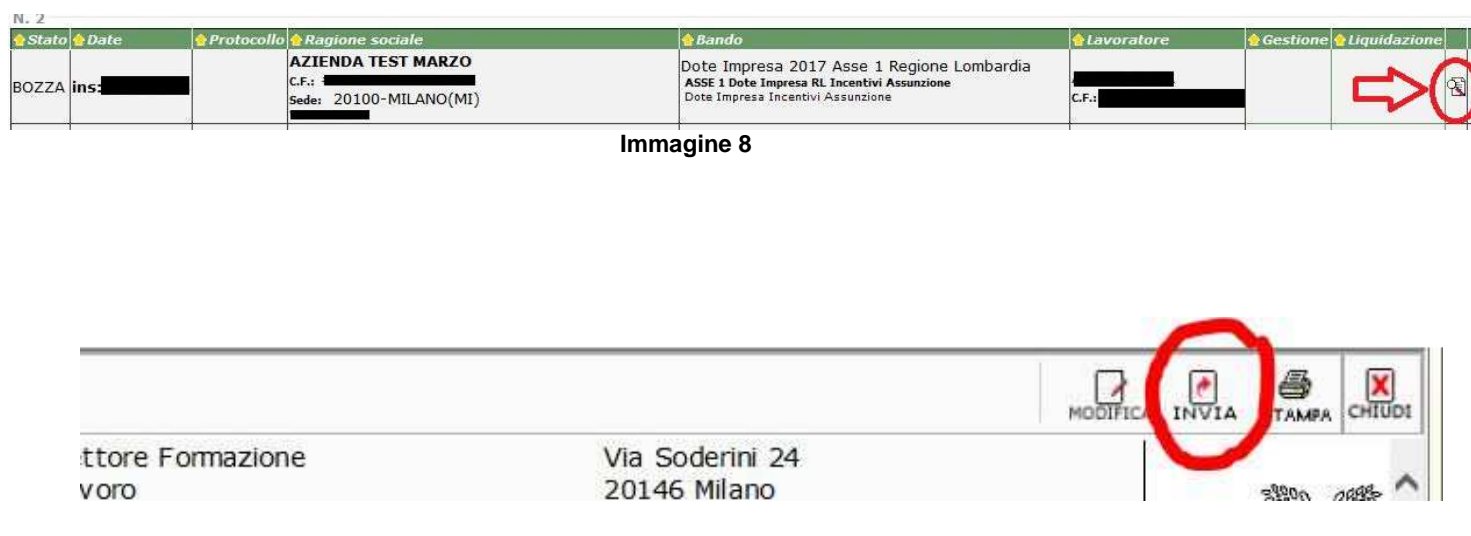

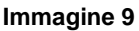

- 2. stampare la domanda inviata ed apporvi la marca da bollo oppure riportare il numero seriale identificativo nell'apposito spazio;
- 3. creare un file in formato .pdf e firmarlo tramite firma digitale o firma elettronica CRS/CNS in formato P7M;
- 4. entro e non oltre 10 giorni dall'invio online della domanda caricare il file .p7m e gli allegati richiesti ed elencati nel manuale di gestione, tramite il tasto **FIRMA** disponibile dall'anteprima della domanda già inviata (immagine 10). Per recuperarla seguire la stessa procedura usata per richiamare la richiesta per l'invio (vedi punto 1), ovvero dal menù Elenco richieste inserendo il numero di protocollo della domanda.

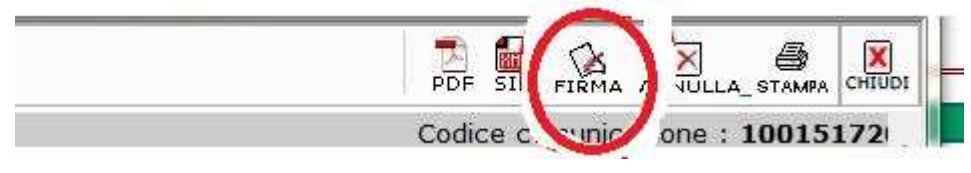

 **Immagine 10** 

A questo punto la richiesta di incentivo/rimborso si troverà in stato **FIRMATA** (immagine 11) e l'iter di caricamento della richiesta è completo.

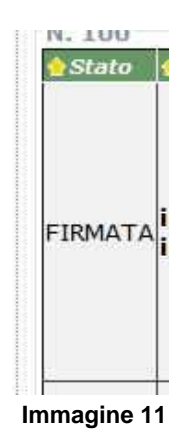

Come precisato dal Manuale di Gestione il sistema invierà una mail di conferma di presentazione della domanda (l'indirizzo pescato dal sistema è quello indicato nella casella "e-mail" nella schermata "Dati Azienda").

Lo stato di avanzamento dell'istruttoria relativa ad ogni singola domanda è disponibile nel sistema e quindi si invitano i gentili utenti a controllarlo periodicamente accedendo all'applicativo

### **PRESENTAZIONE DELLA DOMANDA DI LIQUIDAZIONE DELL'INCENTIVO FINANZIABILE**

La domanda di liquidazione dell'incentivo è presentabile solo se l'istruttoria ha avuto esito positivo, "Richiesta finanziabile" , e secondo le tempistiche previste dal manuale di gestione dell'intervento prenotato.

### **AVVIARE LA COMPILAZIONE DI UNA NUOVA DOMANDA DI LIQUIDAZIONE DELL'INCENTIVO**

Accedere all'area "Dote Impresa Collocamento Mirato" e richiamare il protocollo della richiesta. E' possibile ricercare la pratica anche con il codice fiscale dell'azienda o del lavoratore e cliccare il comando nel riquadro " Liquidazione" (immagine 12);

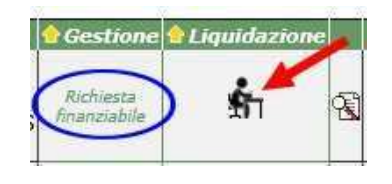

 **Immagine 12**

### **COMPILAZIONE DELLA DOMANDA DI LIQUIDAZIONE DELL'INCENTIVO**

Per avviare la compilazione della domanda di liquidazione seguire le istruzioni di cui al paragrafo precedente e poi procedere come segue:

- 1. specificare l'importo nel campo "Richiesta di liquidazione" (fig. 13.1);
- 2. nel campo "Note", obbligatorio, inserire eventuali note da inserire nella domanda e specificare l'elenco degli allegati che saranno trasmessi (fig.13.2);
- 3. cliccare su "Salva richiesta di liquidazione" (fig.13.3) per registrare in **bozza** la richiesta;
- 4. cliccare su "Protocolla richiesta di liquidazione" (fig. 13.4) per dare un numero di protocollo alla richiesta;

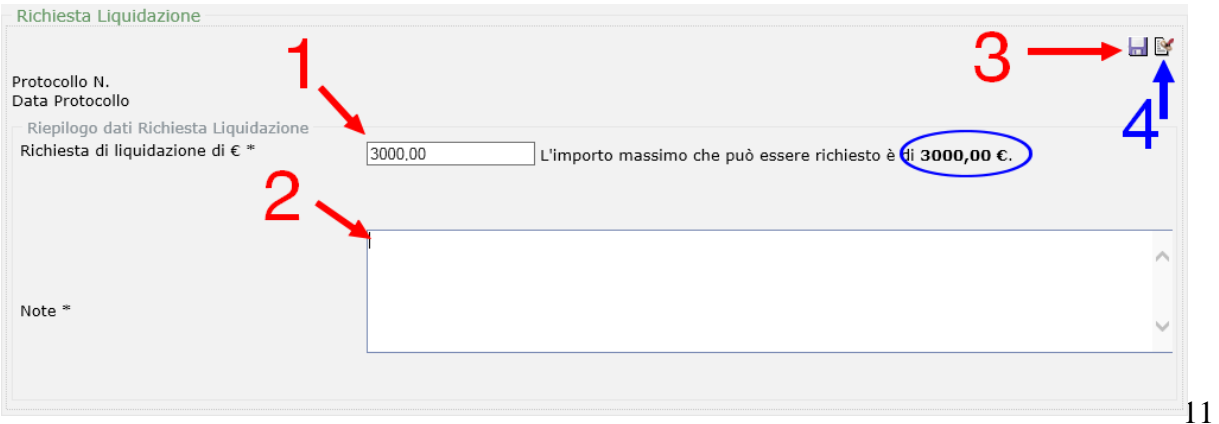

**++ ATTENZIONE++** La richiesta di liquidazione firmata digitalmente in formato P7M e gli allegati richiesti **DEVONO** essere caricati a sistema dal riquadro "Allegati" tramite il tasto posto a destra (immagine 14)

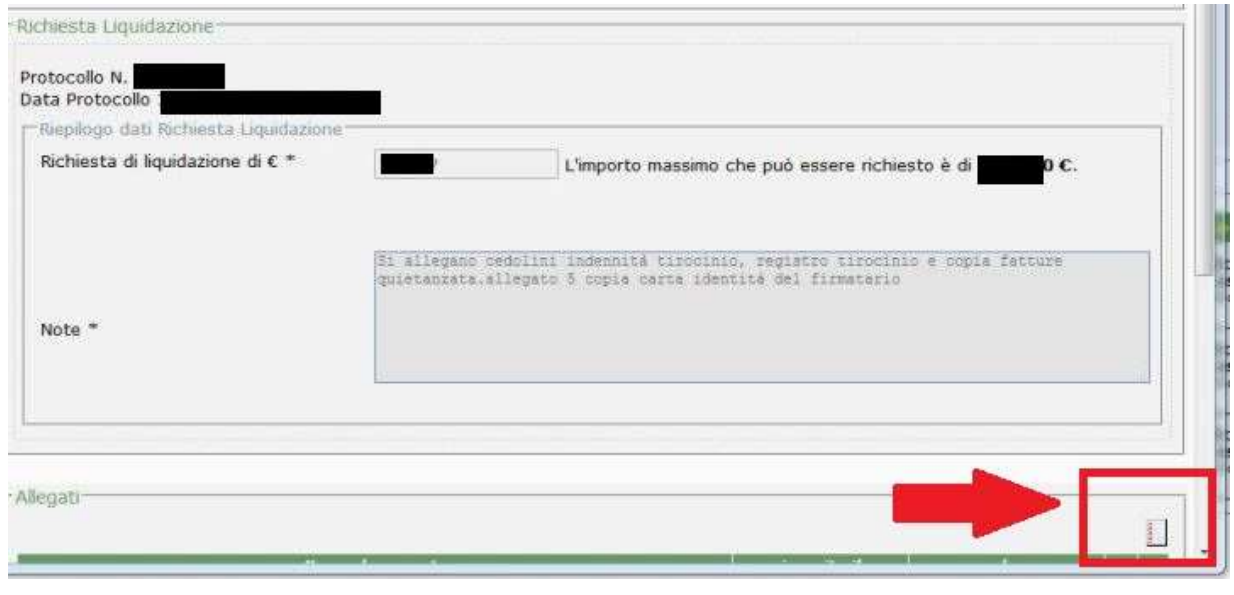

**Immagine 14**

Dopo aver compilato tutti i campi richiesti e avere caricato la richiesta di liquidazione e i relativi allegati come sopra esposto, la gestione della richiesta viene posta nella condizione di "Inviata richiesta di liquidazione" - "Protocollata in attesa di valutazione" (immagine15).

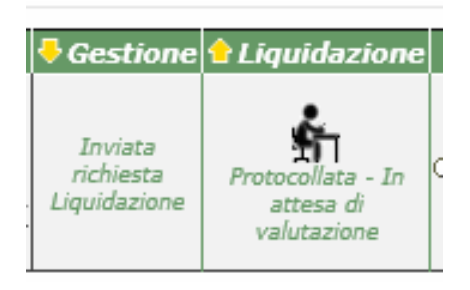

**Immagine 15**